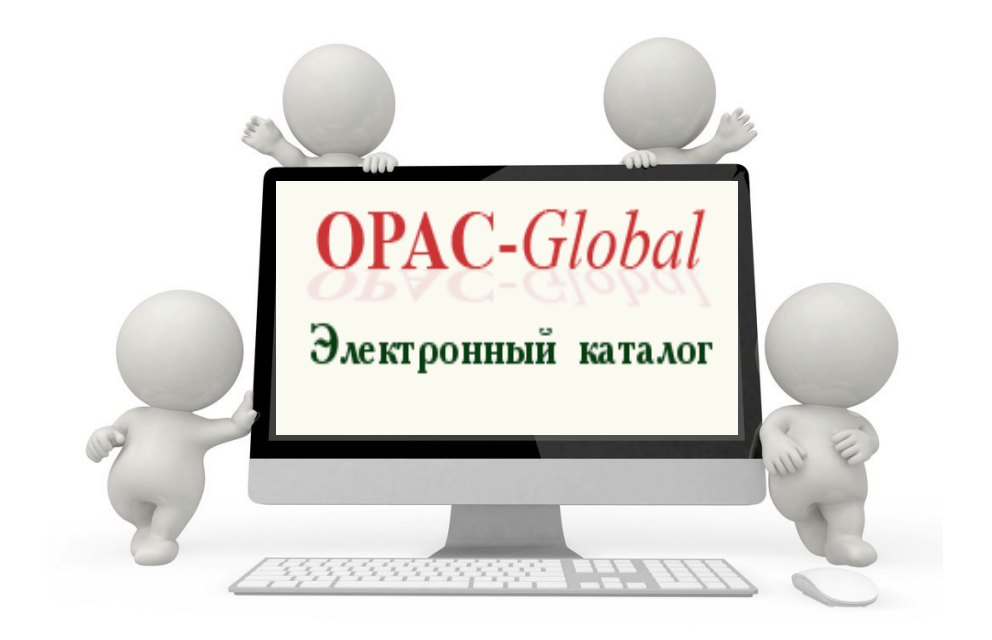

# **Поиск документов в ресурсах информационного пространства библиотек Белгородской области**

#### **МБУК «ЦЕНТРАЛИЗОВАННАЯ БИБЛИОТЕЧНАЯ СИСТЕМА №2» ГУБКИНСКОГО ГОРОДСКОГО ОКРУГА**

**ИНФОРМАЦИОННО-БИБЛИОГРАФИЧЕСКИЙ СЕКТОР** 

# **Поиск документов в ресурсах информационного пространства библиотек Белгородской области**

**Троицкий 2020**

**ББК 91.9: 78.33 П47**

> *Составитель И. В. Киреева, заведующая информационно-библиографическим сектором*

**П47 Поиск документов в ресурсах информационного пространства библиотек Белгородской области** / МБУК «Централизованная библиотечная система №2» Губкинского городского округа, Информ.-библиогр. сектор ; сост. И. В. Киреева. – Троицкий, 2020. - 18 с.

**ББК 91.9 : 78.33**

© МБУК «ЦБС № 2» Губкинского городского округа, 2020

### **Уважаемые читатели!**

В издании представлен алгоритм поиска документов в ресурсах единого информационного пространства библиотек Белгородской области с использованием альтернативного интерфейса поиска в АБИС «OPAC-Global».

После настройки вашего браузера зайдите на сайт БГУНБ (http://sitenew.bgunb.ru/2018-11-19). Перейдите к разделу **Найти книгу** (см. рис. 1) и кликните по ссылке. Перед вами откроется единое окно поиска (см. рис. 2).

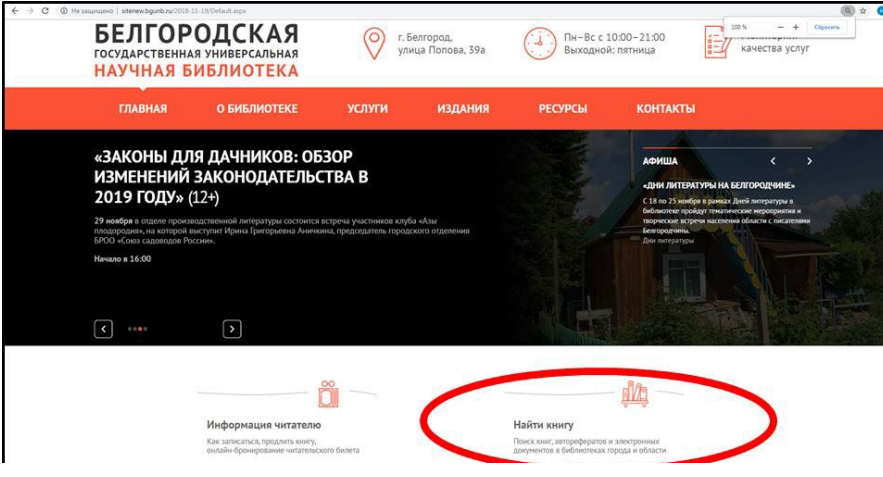

Рис. 1

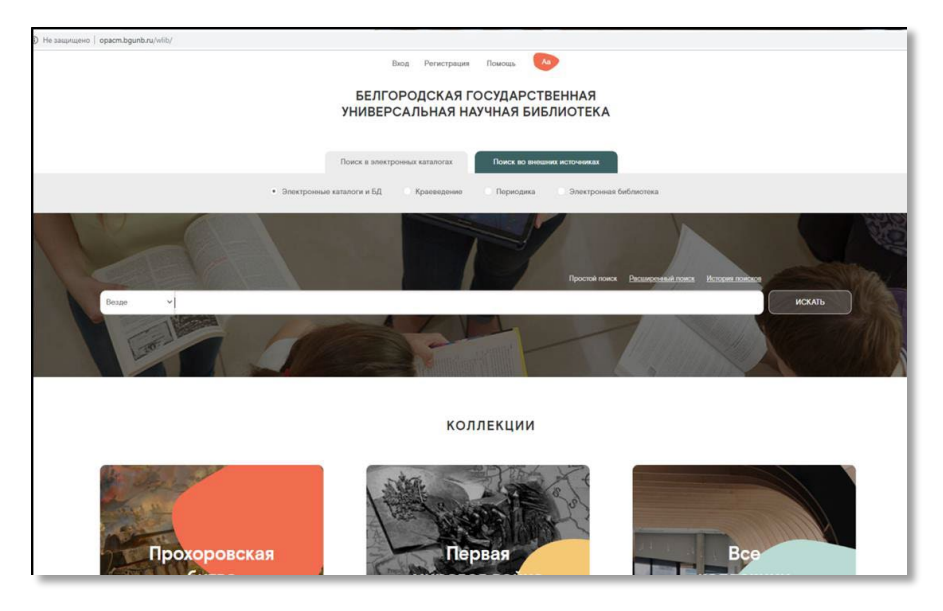

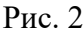

Новая версия поискового интерфейса позволяет производить поиск в ресурсах Корпорации библиотек Белгородской области (в каталогах и базах данных БГУНБ, других государственных и вузовских библиотек, в ресурсах муниципальных библиотек Белгородской области, а также в электронных каталогах Библиотеки государственного историкокраеведческого музея, библиотеки музея-диорамы и Библиотеки Н. И. Рыжкова), а также во внешних источниках – бесплатных и подписных электронных библиотеках.

Для выбора источника поиска необходимо выбрать соответствующую закладку на главной странице: **Поиск в электронных каталогах** или **Поиск во внешних источниках.** 

По умолчанию на главной странице определен **Поиск в электронных каталогах.** Ресурсы Корпорации библиотек Белгородской области в данном поисковом интерфейсе систематизированы по четырем основным группам:

6

**Электронные каталоги и БД** 

**Краеведение** 

**Периодика** 

**Электронная библиотека** (см. рис. 3).

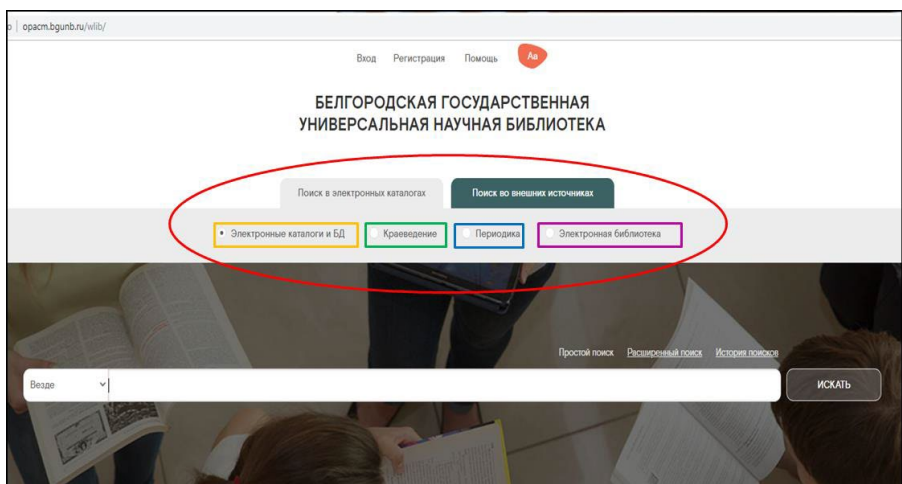

Рис. 3

В закладке **Электронные каталоги и БД** представлены все каталоги Корпорации библиотек Белгородской области за исключением периодических изданий.

В закладке **Краеведение** представлены все каталоги и БД, аккумулирующие ресурсы краеведческого характера.

В закладке **Периодика** отображаются информация о газетах, журналах, изданиях органов НТИ, выписываемых крупнейшими библиотеками города, а также библиографические описания статей из периодических изданий, поступающих в фонды библиотек г. Белгорода.

В закладке **Электронная библиотека** представлены полнотекстовые ресурсы Корпорации библиотек Белгородской области: «Книжные памятники Белгородчины», «Белгородпресс», «Иностранный язык+», «Авторефераты диссертаций (Белгородская область)», «Летописи», «Белгородчина на иностранных языках», «Электронный ресурс. Наука» и т. д.

Переключение между вкладками осуществляется с помощью радиокнопок.

## **ПОИСК В ЕДИНОМ ИНФОРМАЦИОННОМ ПРОСТРАНСТВЕ**

Для перехода к поиску выберите с помощью радиокнопок нужную поисковую БД. По умолчанию на странице определен поиск в закладке **Электронные каталоги и БД.** 

Для пользователя представлены две поисковые формы: **Простой поиск** и **Расширенный поиск** (см. рис. 4)

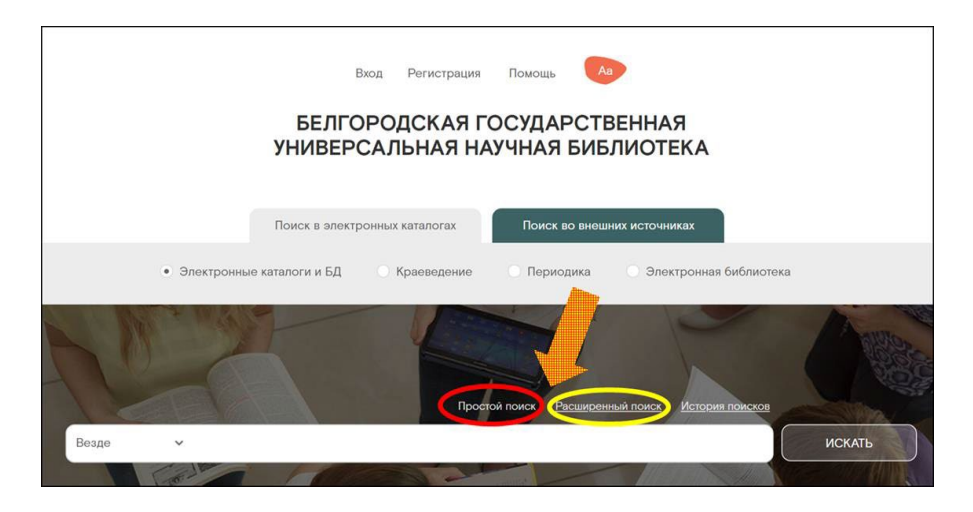

Рис. 4

#### **Простой поиск**

По умолчанию на странице отображается Простая поисковая форма.

Для пользователя представлена возможность поиска по одному из перечисленных полей. По умолчанию в поисковой форме представлена возможность поиска сразу по всем полям, т. е. **Везде.** В этом случае заданное поисковое выражение может быть отражено в любой области библиографической записи: автор, заглавие, место издания, издательство, серия, примечание, аннотация.

При желании и/или возможности можно выбрать другое поисковое поле (поисковую метку) из выпадающего меню и конкретизировать поисковый запрос. Пользователю представлен широкий спектр поисковых полей: Автор, Заглавие, Тема, Ключевые слова и т. д. (см. рис. 5).

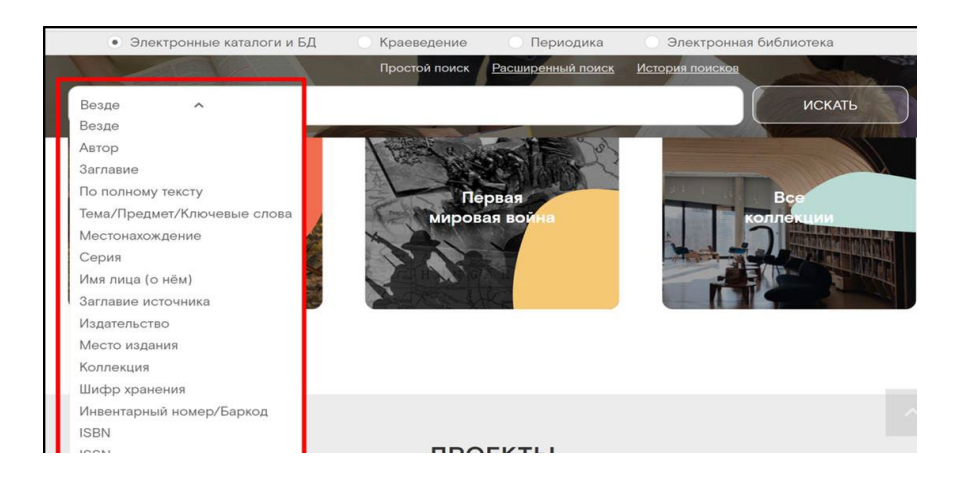

Рис. 5

Рассмотрим пример. Предлагаем найти книги и публикации Е. С. Савченко. Для этого выберем из списка поисковых полей **Автор** и введем поисковое выражение **Савченко, нажмем Искать или Enter**. *Обратите внимание на, что при вводе букв поискового выражения в строку запроса, под ним развернется словарь терминов, если выбрать вводимое выражение из словаря терминов, то результат найденных записей будет меньше* (см. рис. 6).

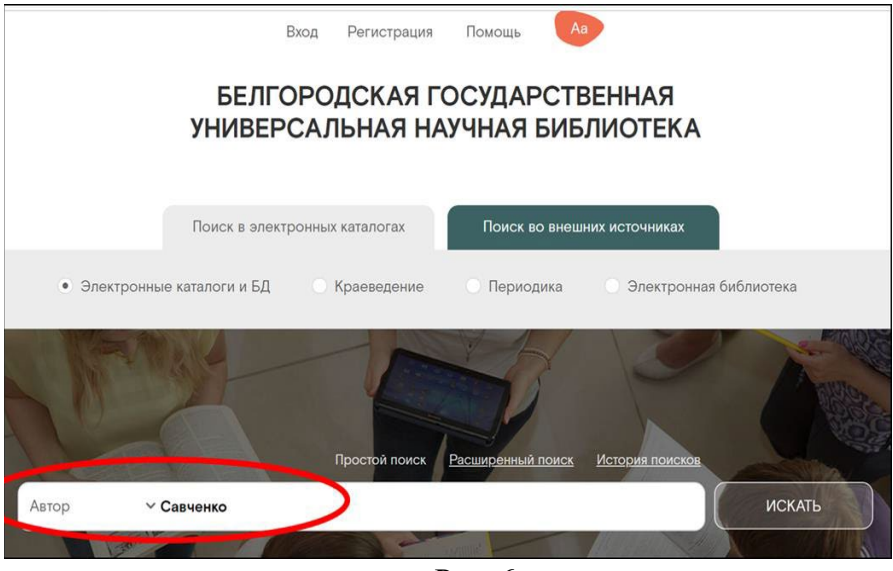

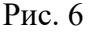

В результате проведенного поиска вам будут предложены найденные библиографические описания изданий, автором которых является Савченко в виде **библиографической Карточки** и записи в формате **RUSMARC**, а также **Подробного**  описания и указания **Местонахождения** изданий (см. рис. 7).

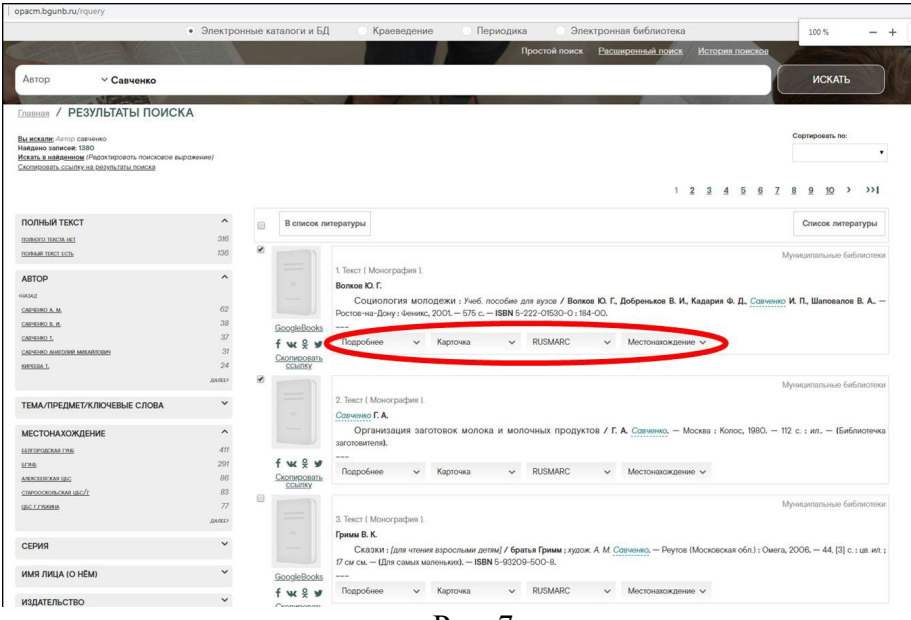

Рис. 7

Для просмотра нужной информации необходимо кликнуть по соответствующей закладке (см. рис. 8).

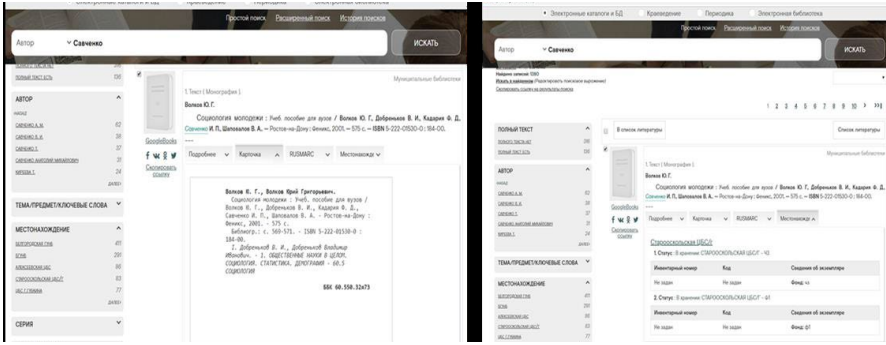

Рис. 8

Если раскрытое окно нужно свернуть, необходимо еще раз кликнуть по соответствующей вкладке.

Если в результате поиска было найдено много библиографических записей и/или не все из них релевантные, можно поиск конкретизировать. С этой целью слева представлен перечень фасетов (фильтров), которые позволяют сделать выборку среди найденных записей по дополнительным признакам ресурса. Иными словами – «отфильтровать» ненужные записи.

Для использования необходимых фасетов требуется кликнуть по соответствующей гиперссылке. Например, в нашем случае при поиске мы не указали инициалы, хотя они нам достоверно известны. Воспользуемся фильтром по **Автору** и выберем из предложенного перечня **Савченко Е. С.** (см. рис. 9). Количество записей при этом значительно сократится до 306.

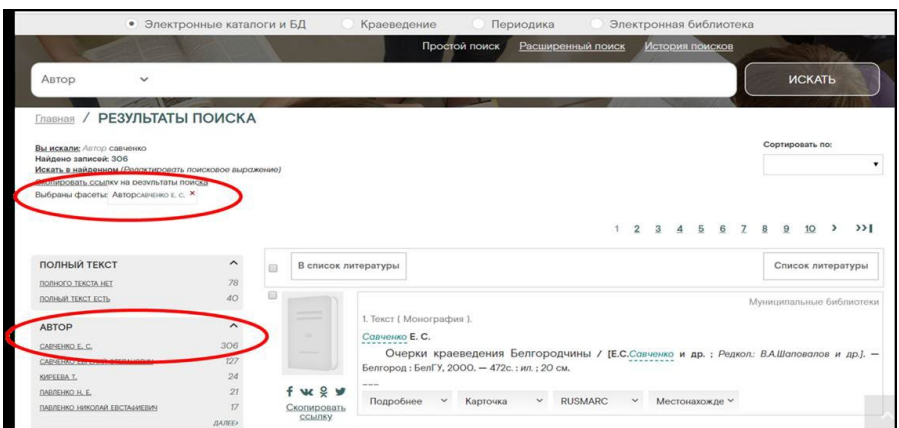

Рис. 9

Обратите внимание, что выбранный нами фильтр отображается в верхней левой части экрана в разделе **Результаты поиска** (см. рис. 9). Если данная сортировка оказалась ошибочной или неактуальной, то обнулить применение фасета можно, нажав на красный крестик рядом с ним.

Обратите внимание, что если выборка по фасетам длинная, то просмотреть весь перечень поисковых выражений в фасетах можно щелкнув по кнопке **Далее**.

Для того чтобы выбрать для просмотра только статьи Савченко Е. С., воспользуемся фасетом **Вид издания,** где выберем **Статьи** (см. рис. 10). В результате перед вами откроется перечень аналитических библиографических записей на статьи Е. С. Савченко.

Для сортировки отобранных статей по годам издания необходимо применить фасет **Год публикации.** Для этого необходимо кликнуть на нужный нам год выхода статей, например **2013.** Результатом поиска в этом случае будут статьи Е. С. Савченко, опубликованные в 2013 году.

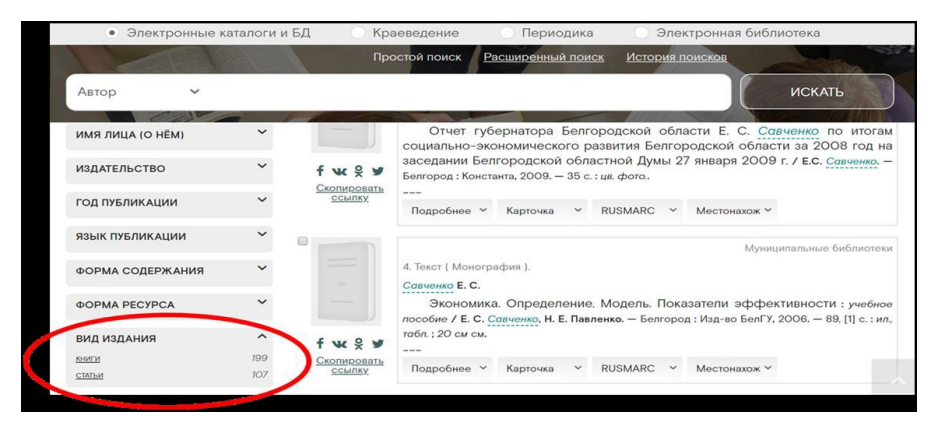

Рис. 10

Аналогично применение других фасетов для конкретизации поиска.

Пользователь имеет возможность фильтровать записи по следующим фасетам: **автор; полный текст (наличие или отсутствие полного текста); тема/предмет/ключевые слова; серия; издательство; местонахождение; год публикации; имя лица (о нем); язык публикации; форма ресурса; вид издания; вид документа; тип издания; ББК.** 

Кроме уточнения поиска по фасетам можно уточнять поиск по авторитетным записям, словарям и справочникам, связанным с найденными библиографическими записями. Такая возможность доступна через вкладку **Подробнее** в любой из найденных записей. Связи выделены в виде гиперссылок на вкладке **Подробнее**. Например, если на вкладке **Подробнее** вы увидели гиперссылку на другом авторе или издательстве и вас интересует, что в ресурсах есть написанного другим автором или изданного в конкретном издательстве, то, нажав на гиперссылку, вы получите соответствующую выборку. Например, откроем вкладку подробнее для записи «**Савченко Е. С. Экономика. Определение. Модель. Показатели эффективности: учебное пособие…**» (см. рис. 11).

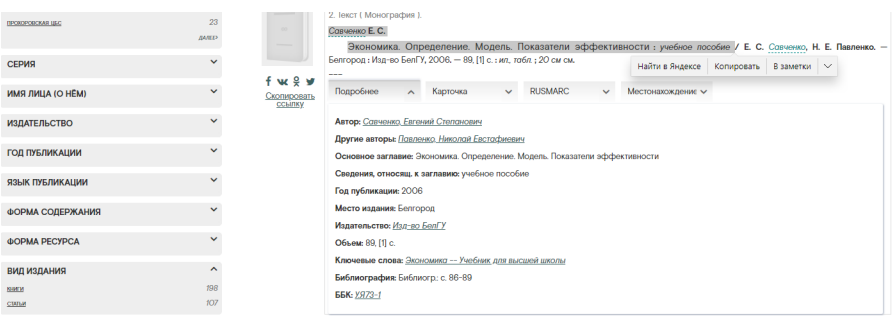

Рис. 11

# Нажмем на гиперссылку *Павленко, Николай Евстафиевич.*  Получим выборку книг данного автора (см. рис. 12):

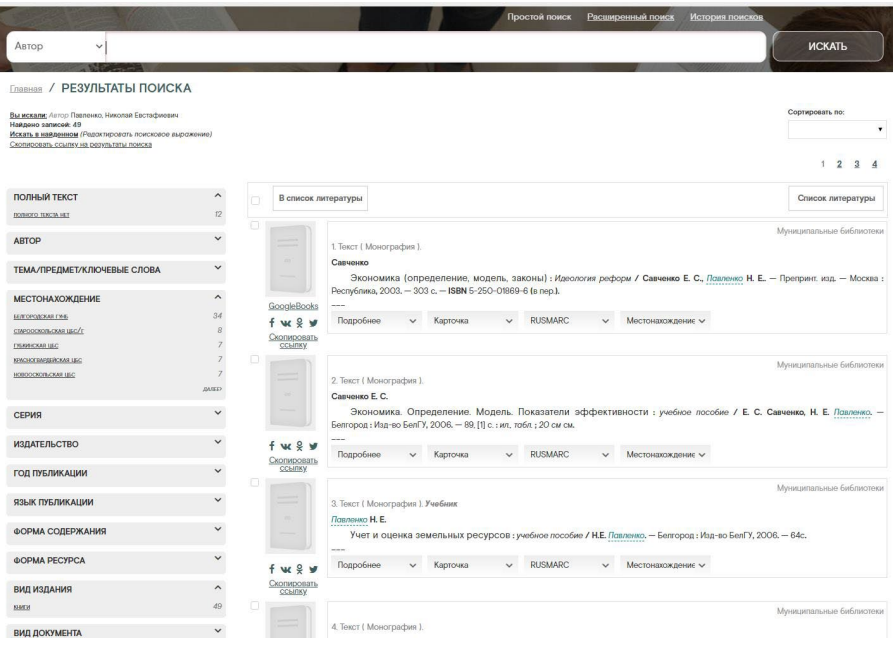

Рис.12

# **Поиск документов в ресурсах информационного пространства библиотек Белгородской области**

Компьютерный набор и макет обложки **Л.А. Шамраева**

### **МБУК ЦБС №2 Губкинского городского округа**

309160, Белгородская область Губкинский район п. Троицкий Тел. 8-47-241-78-25